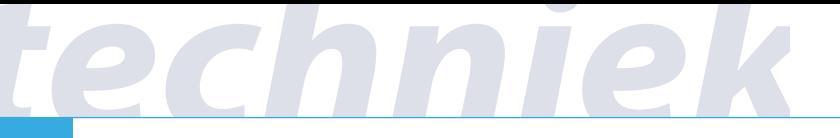

# **Basis handleiding 3D printen**

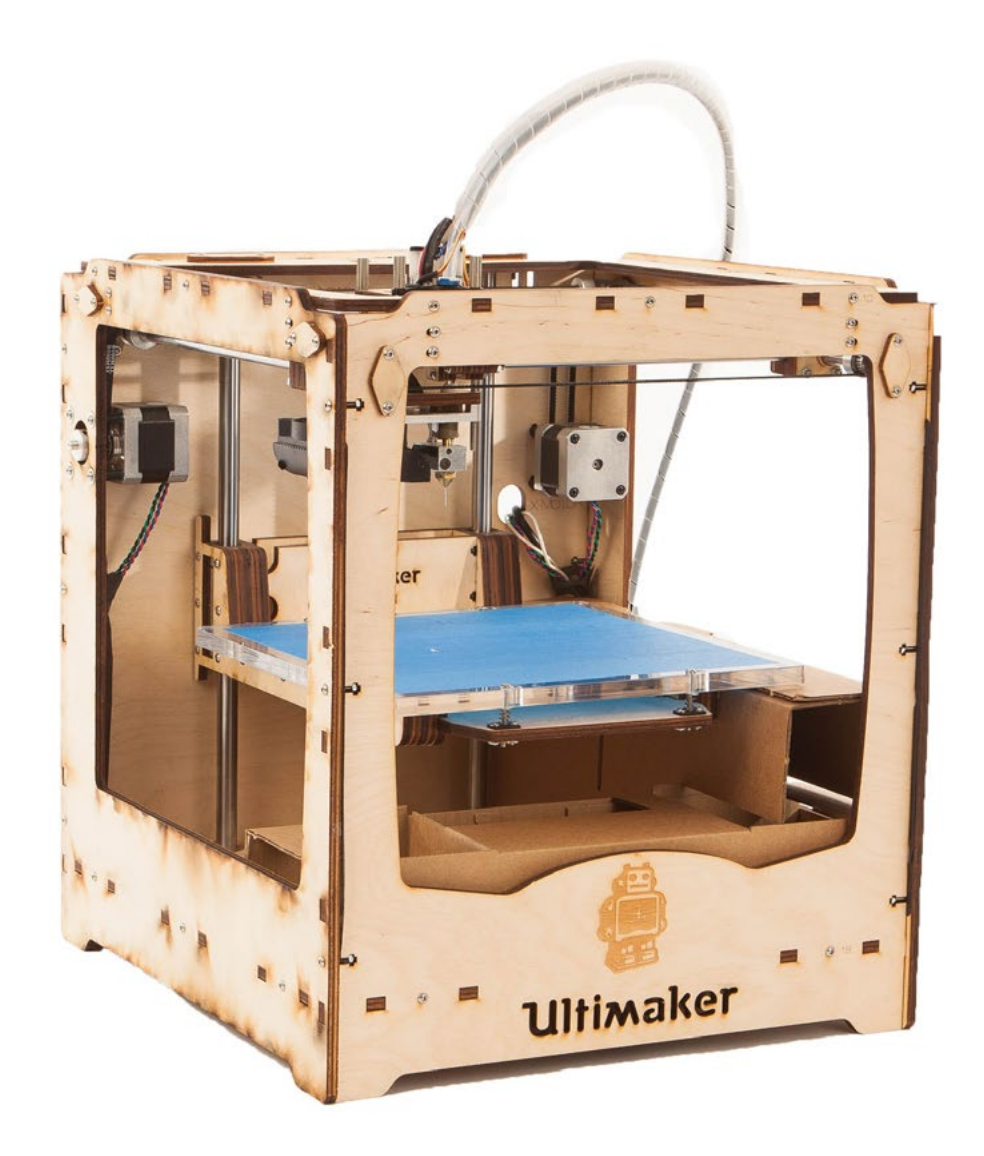

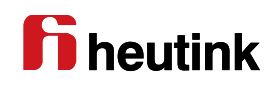

**1**

## **Snelstart**

## *Uitpakken van de printer*

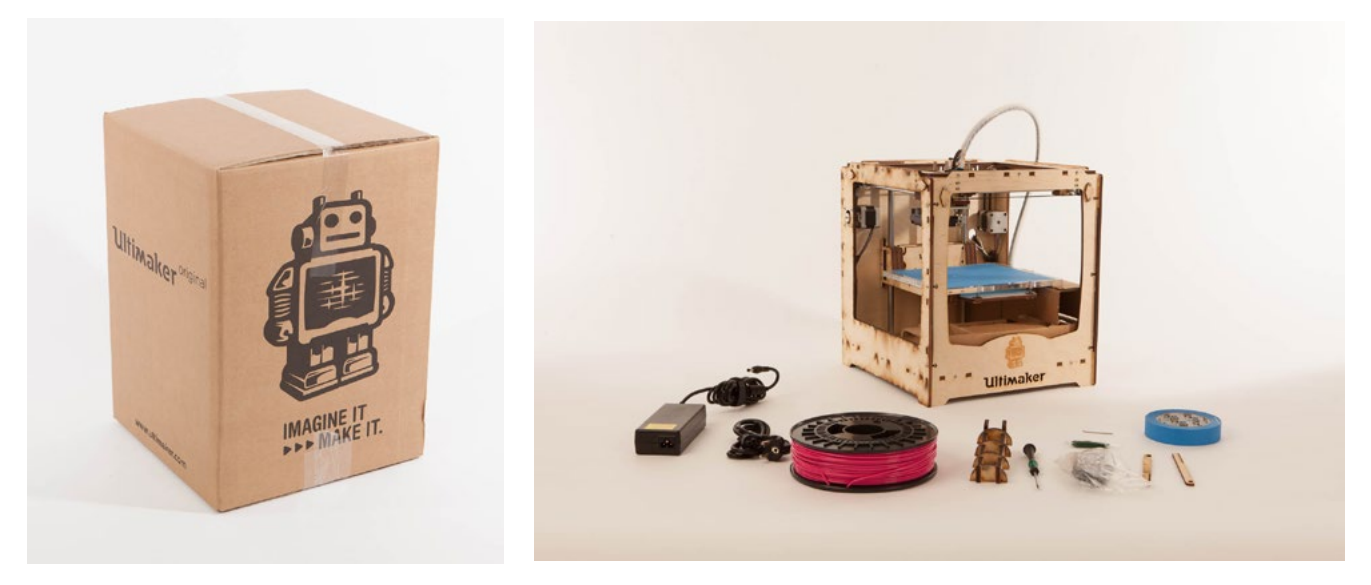

Haal de printer en de losse onderdelen uit de doos.

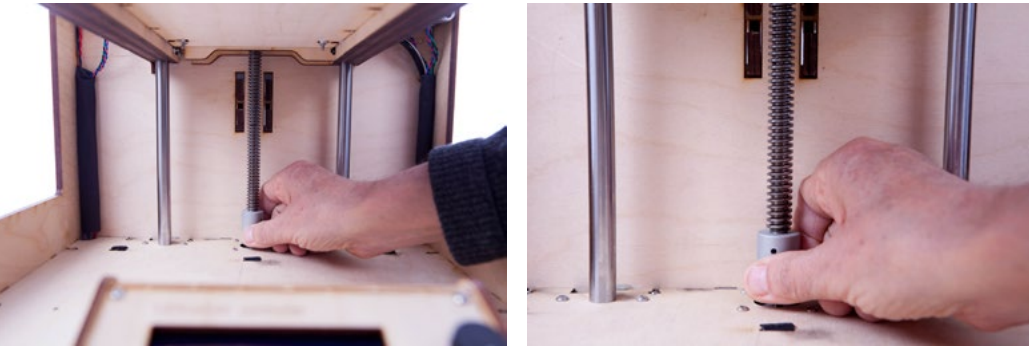

Draai het plateau omhoog. Verwijder de verpakking van de controller.

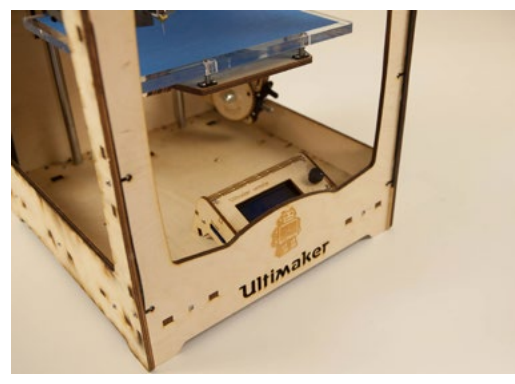

Hang de controller-unit aan de rand.

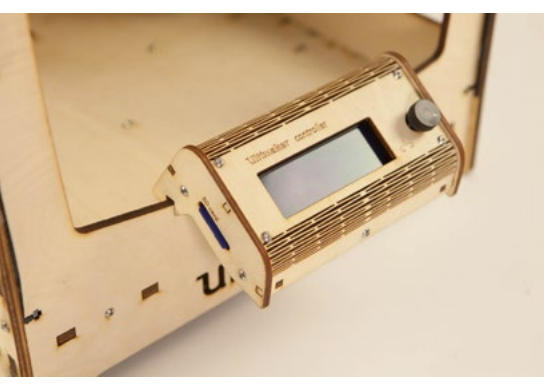

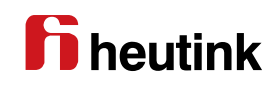

## *In elkaar zetten van de printer*

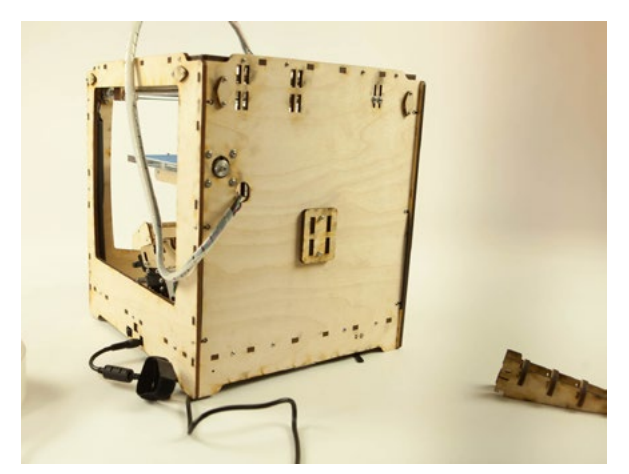

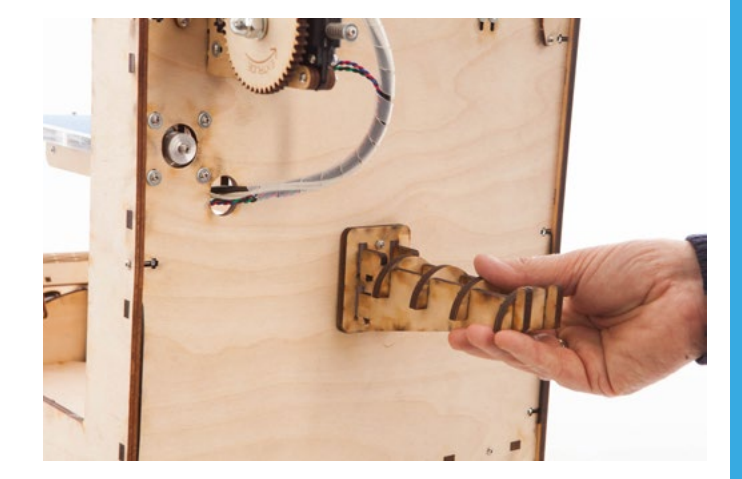

Hang de draadklossteun aan de achterkant.

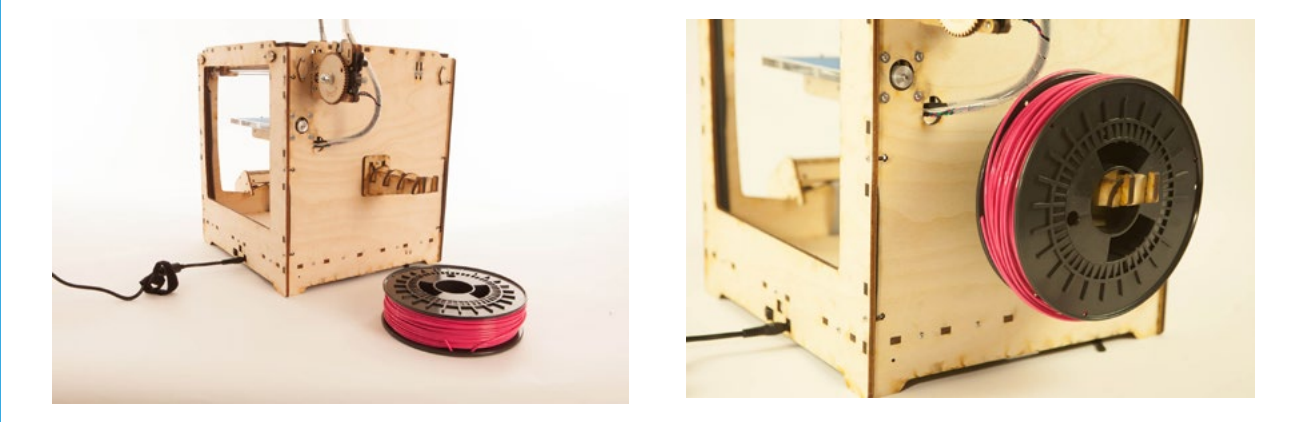

Hang de rol draad op de steun. LET OP de goede richting.

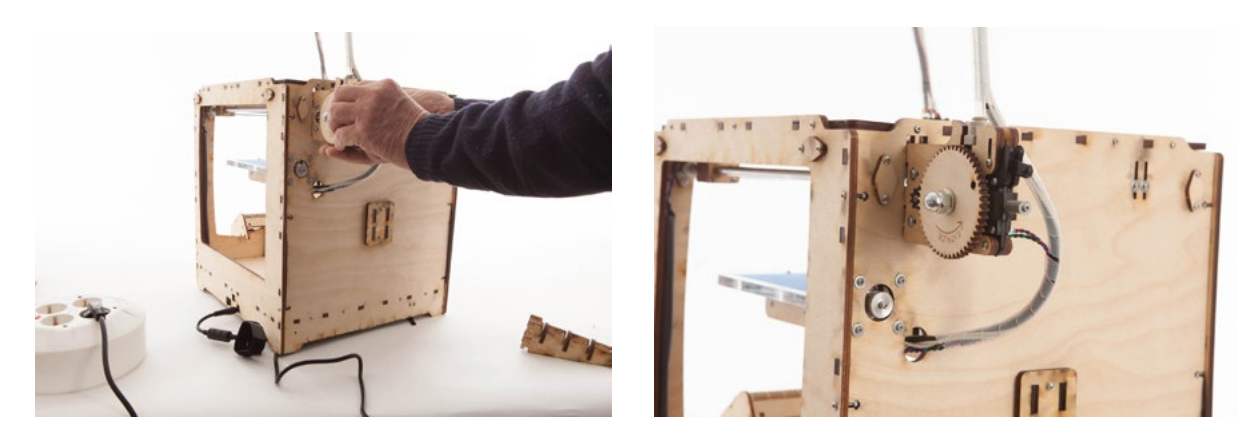

Hang de draad invoer module op.

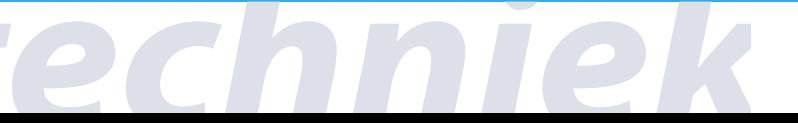

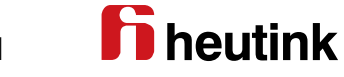

## *Openen draadinvoer*

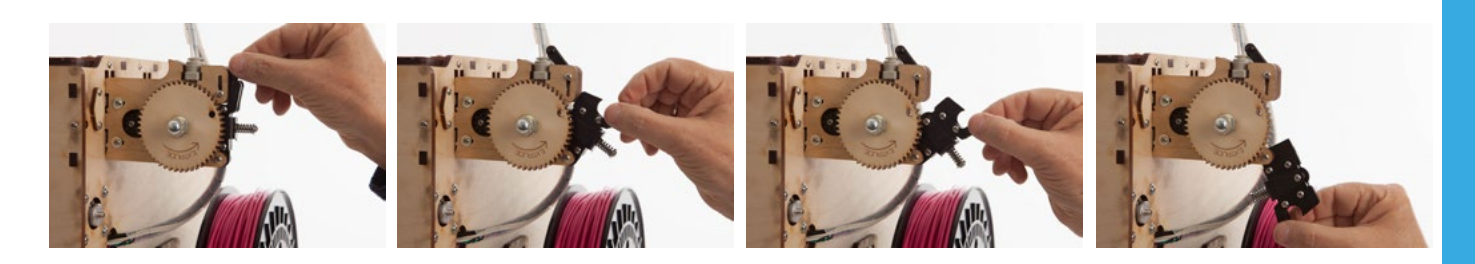

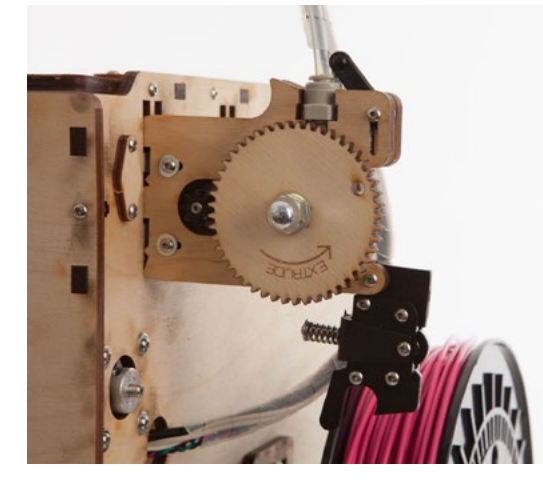

Open de draadaanvoer-unit. Beweeg het handeltje naar je toe en trek het omhoog. De aanvoerunit gaat open.

*Sluiten draadinvoer*

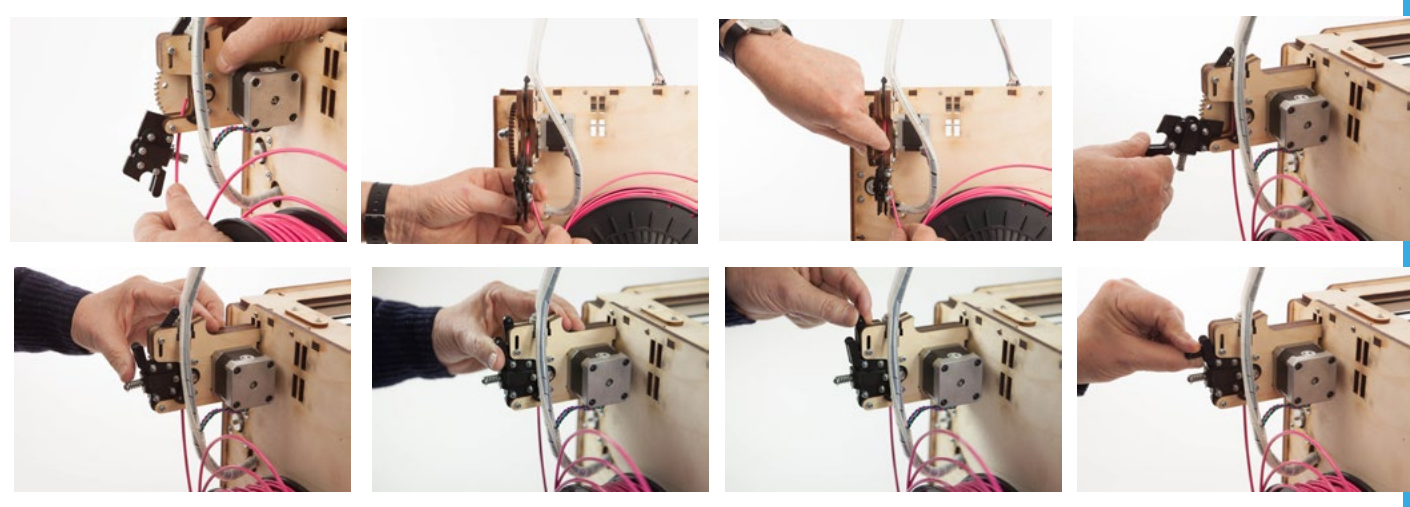

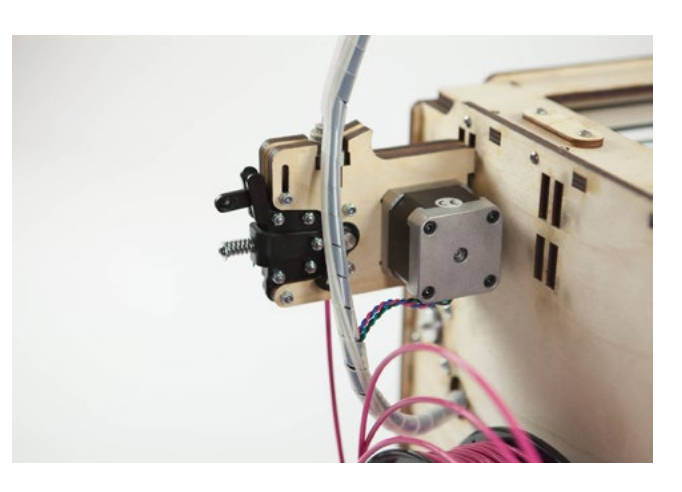

Breek de draad of knip deze netjes door. Voer de draad door het gootje in de doorzichtige buis tot het niet verder gaat. Soms even doorduwen.

Druk met duim en wijsvinger de aanvoerunit dicht en schuif het zwarte handeltje omlaag.

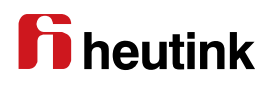

#### *Aanzetten*

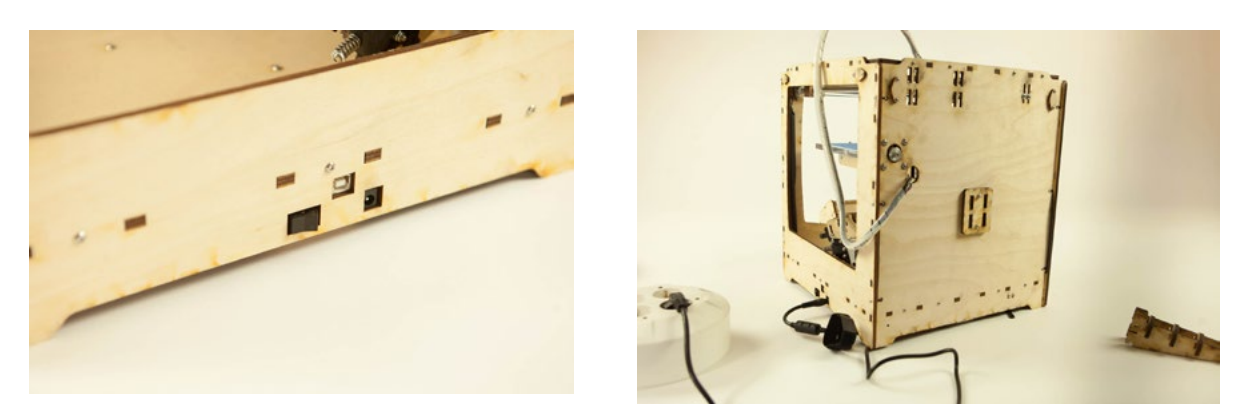

Sluit de printer aan op de trafo en steek de stekker van de trafo in het stopcontact.

Zet de printer aan met de schakelaar.

Het display op de controller licht nu op.

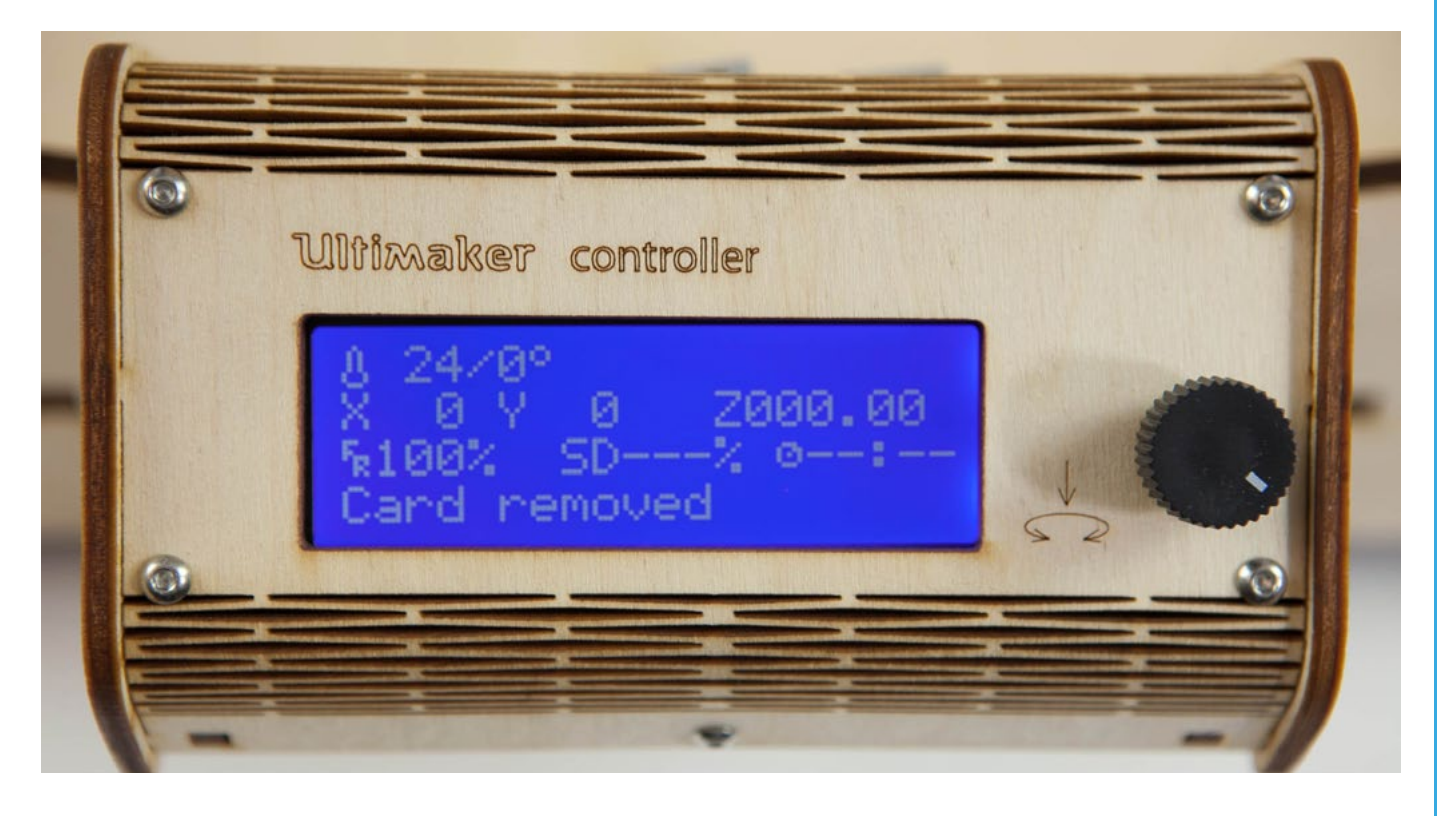

24 /0 hierbij is 24 de huidige temperatuur van de printkop en 0 is de temperatuur die de printkop moet bereiken. Als er een object gekozen is dan wordt de printkop opgewarmd, tot 220 graden, 0 veranderd dan in 220 en 24 zie je langzaam oplopen tot 220 graden bereikt wordt. X,Y en Z is de positie van de printkop.

Fr 100% is de snelheid in procenten SD ---% hier komt te staan hoeveel procent van het object geprint is. Hierachter staat de tijd dat de printer bezig is met printen. Card removed: er is geen SD kaart aanwezig.

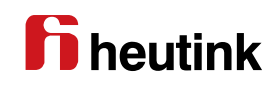

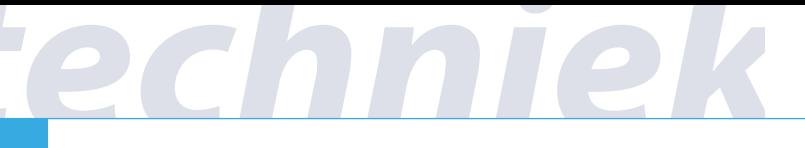

## *SD kaart insteken*

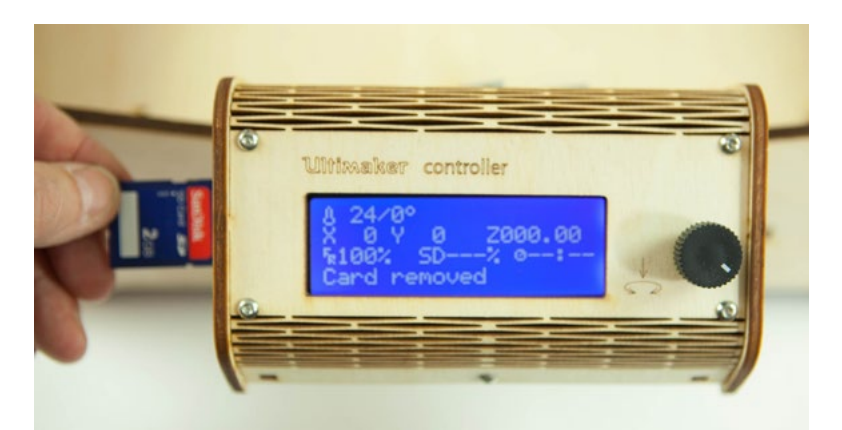

Schuif de SD-kaart aan de linkerzijde in de controller.

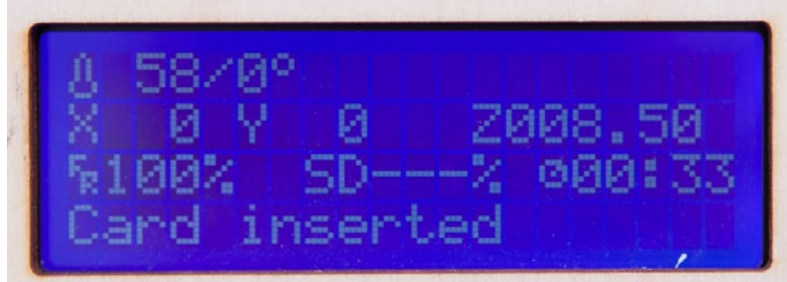

Er verschijnt Card inserted

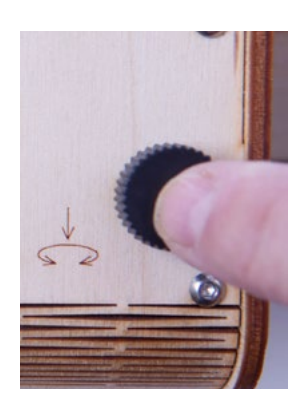

Druk één keer op de knop.

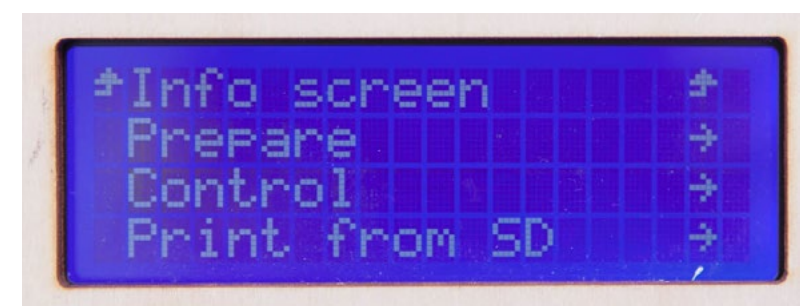

Er verschijnt: Info screen, Prepare, Control, Print from SD

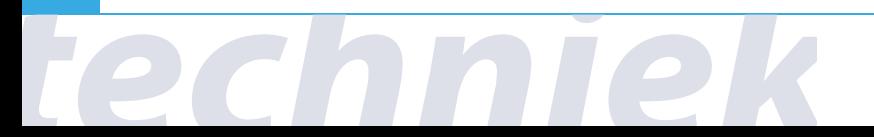

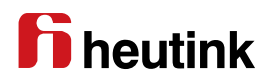

## *Kies een object en print het uit*

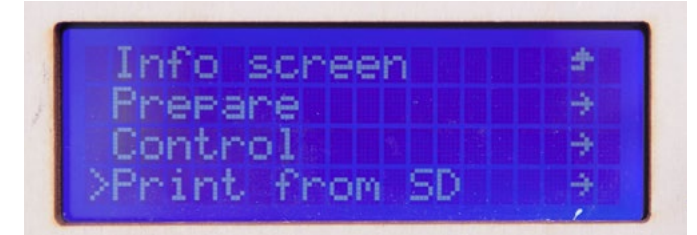

Draai de knop naar rechts tot het pijltje bij Print from SD staat.

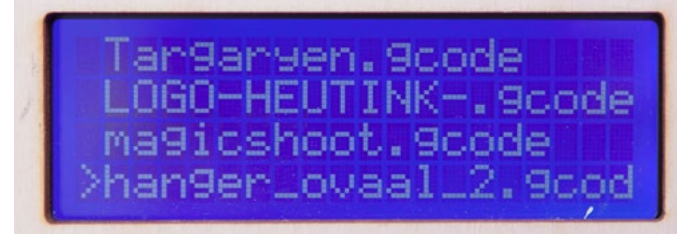

Open het menu door een druk op de knop.

Je krijgt nu de inhoud van het menu.

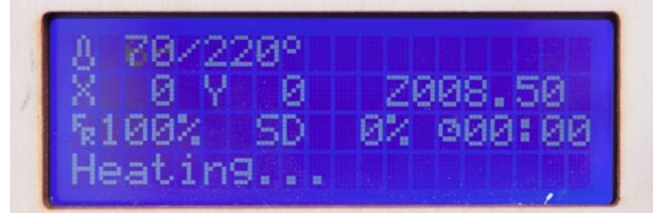

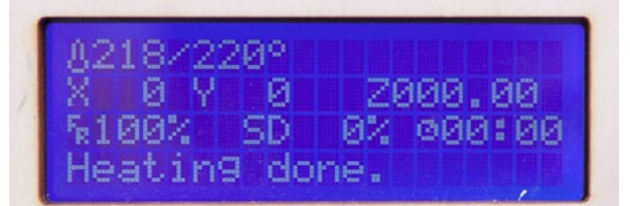

**www.3dleerlijn.nl**

Het controle systeem stelt automatisch de juiste temperatuur in.

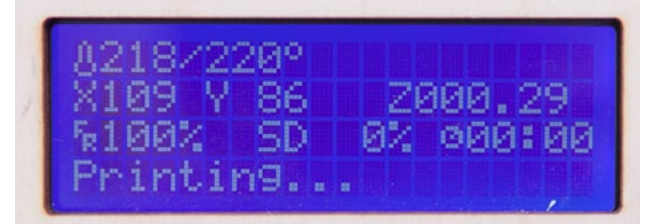

Bij de juiste temperatuur start het printen.

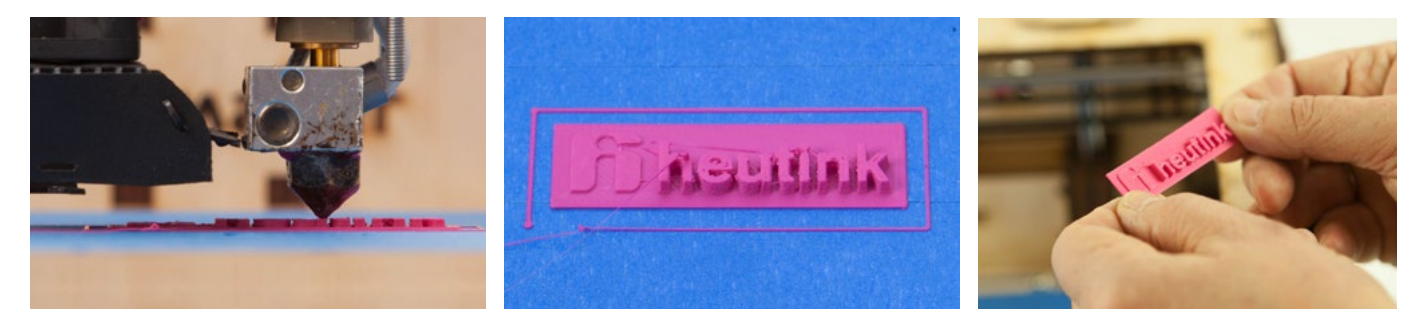

Verwijder het geprinte voorwerp voorzichtig met een aardappelschilmesje. Beschadigd plakband vervangen. Let erop dat de randen van het plakband elkaar niet overlappen en dat er geen kieren tussen zitten.

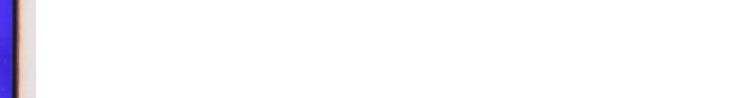

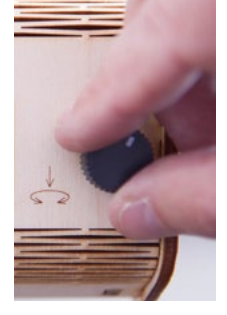

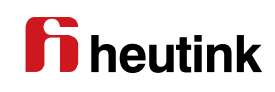

## *Cura - de Ultimaker software*

Het programma waarmee modellen bekeken kunnen worden en op de SD kaart gezet

kunnen worden heet Cura.

Download dit programma gratis van **http://software.ultimaker.com/**

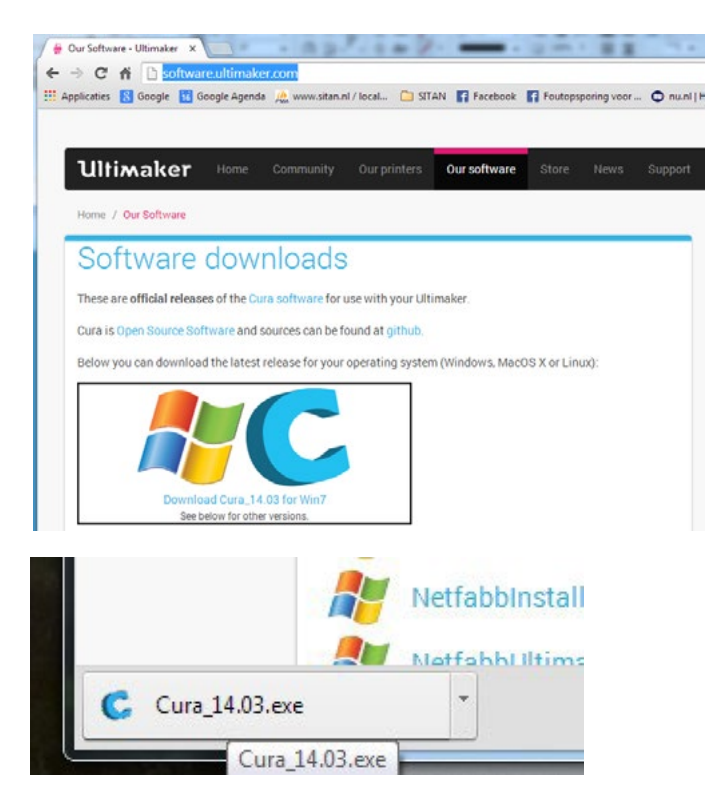

Dubbelklik op Cura\_14.3.exe om te installeren. Kies steeds Next.

Let op bij Select your machine: kies Ultimaker **original**

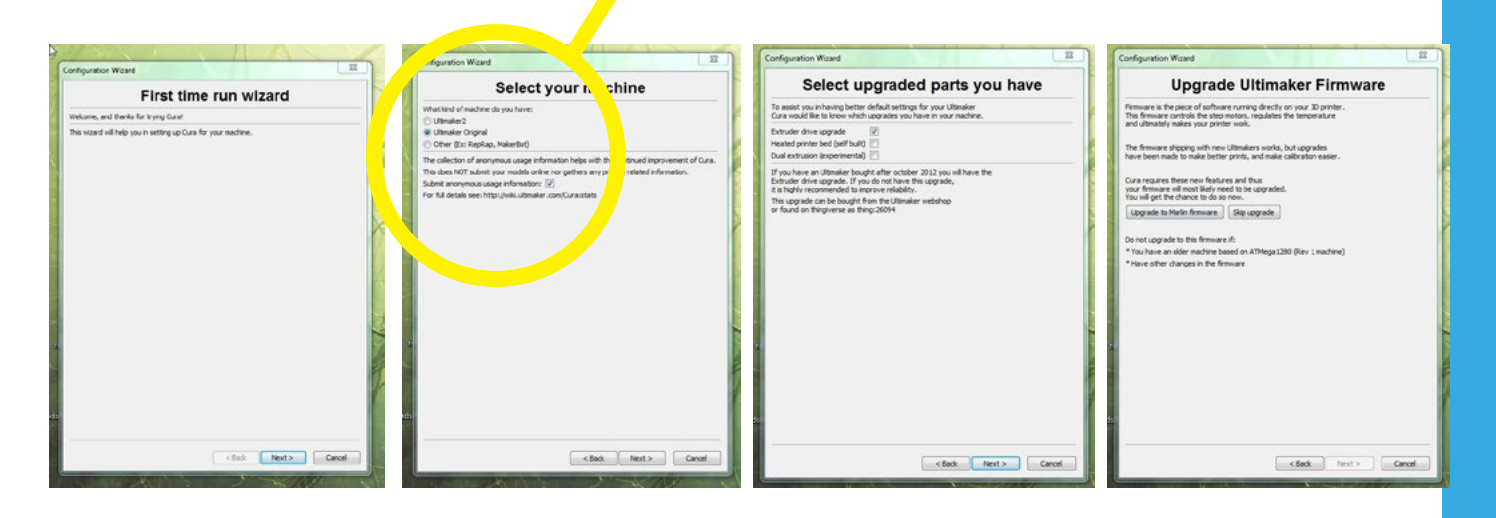

Skip firmware upgrade Skip checks

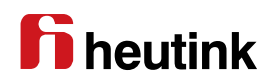

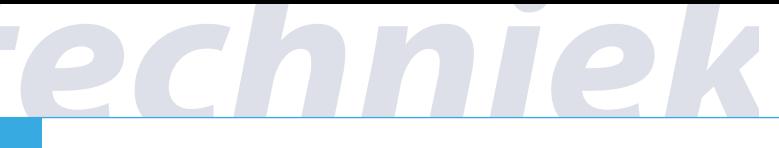

#### *Cura starten*

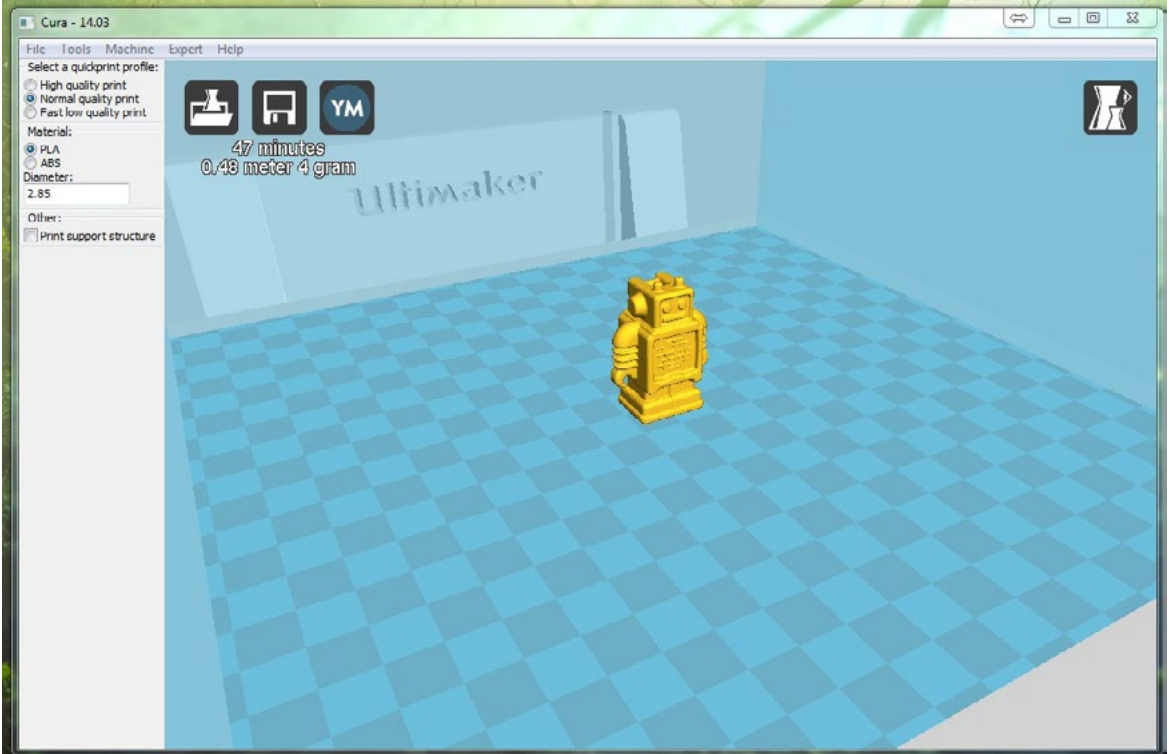

Start Cura. De Ultimaker robot verschijnt in beeld.

Plaats de SD kaart in de computer.

Mocht uw computer geen SD kaartleesingang hebben, dan kunt u twee dingen doen:

1. koop een USB naar SD-kaart adaptor:

http://www.allekabels.nl/usb-kaartlezer/169/1197976/usb-20-kaartlezer.html.

2. sluit de printer aan met de meegeleverde USB kabel

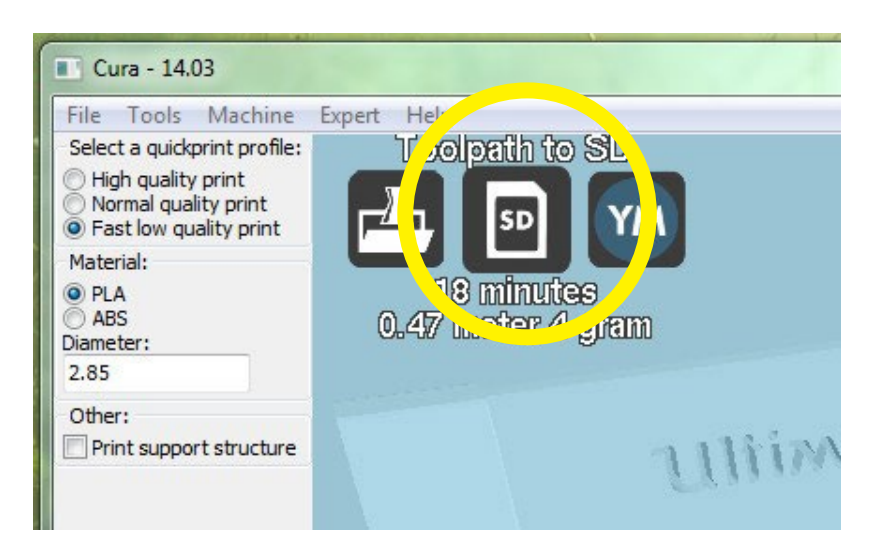

Klik op de middelste knop om het robotmodel op de SD kaart op te slaan.

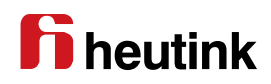

## *Modellen downloaden*

Modellen kunnen van internet gedownload worden en dan in Cura worden geopend.

Cura kan onder andere .stl en .obj bestanden inlezen.

Op de website **www.thingiverse.com** zijn gratis modellen te downloaden.

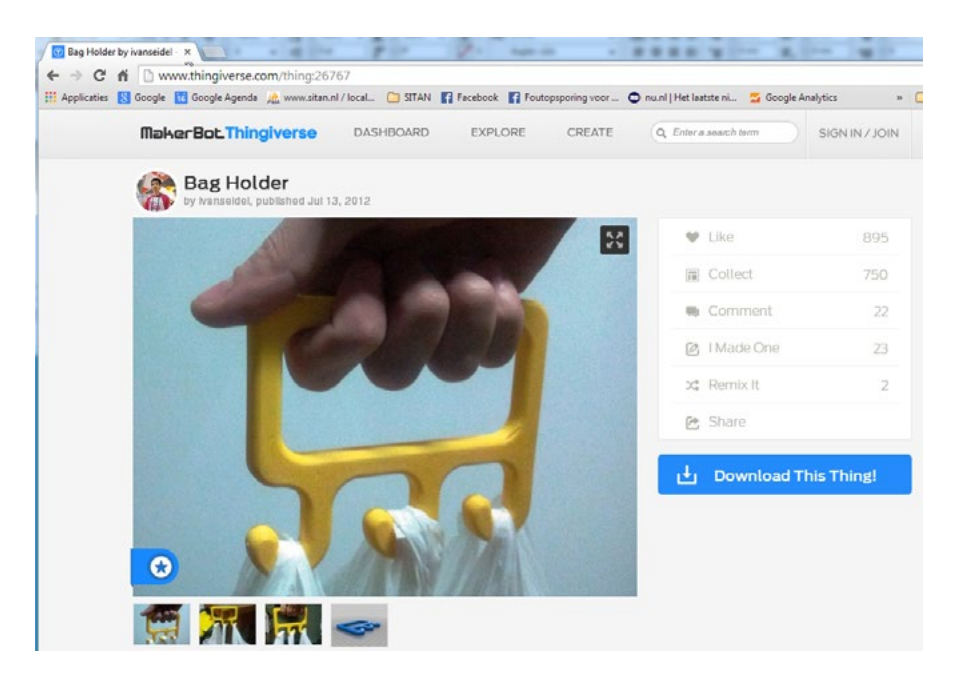

#### Klik op Download This Thing!

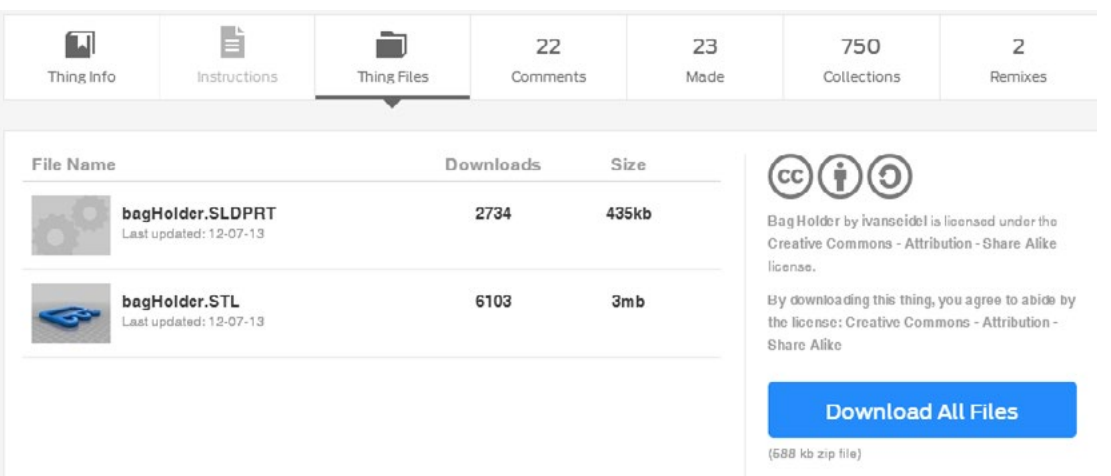

Klik op het .STL bestand. Dit wordt gedownload.

Dubbelklik op het bestand. Het bestand opent nu in Cura.

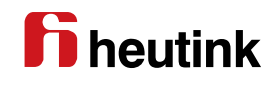

## *Modellen bekijken, selecteren en schalen*

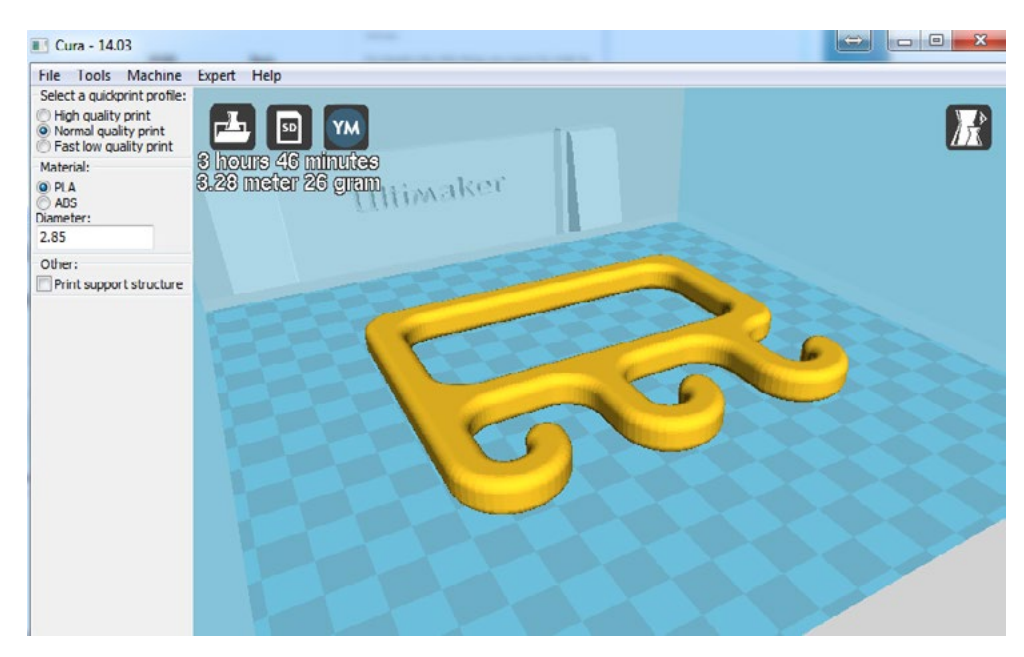

Klik op het .STL bestand. Dit wordt gedownload.

Dubbelklik op het bestand. Het bestand opent nu in Cura.

Er staat in beeld hoe lang het printen duurt.

Door het voorwerp te schalen kan de print-tijd verkort worden.

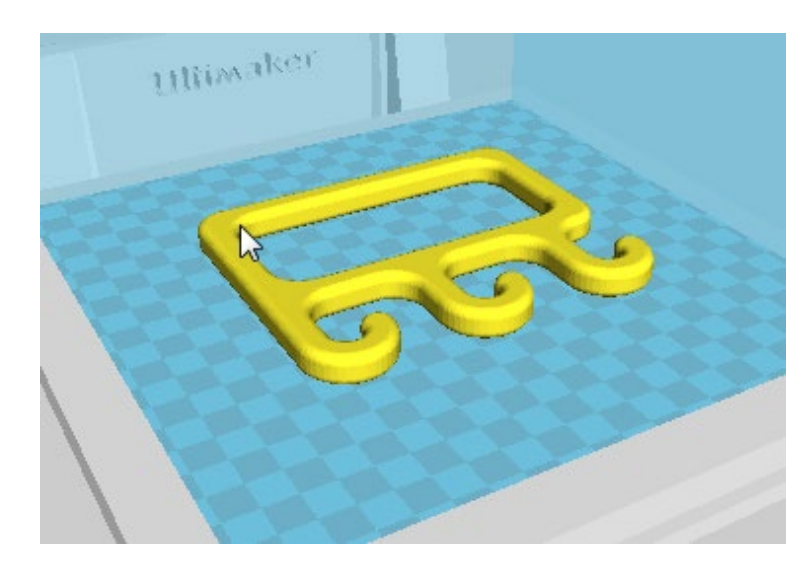

Klik op het voorwerp, het wordt nu geel (geselecteerd).

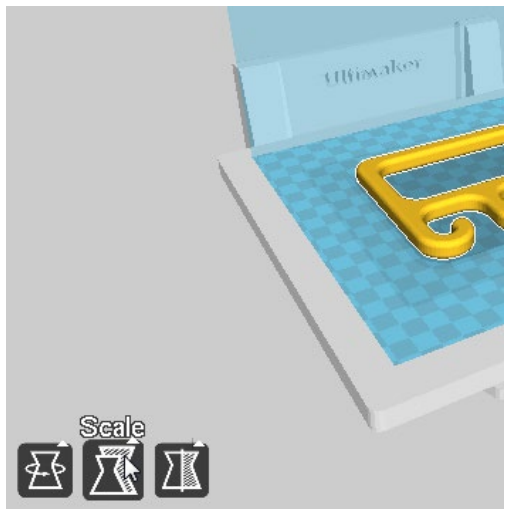

Linksonderaan verschijnen drie knoppen. De middelste is schalen (Scale).

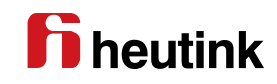

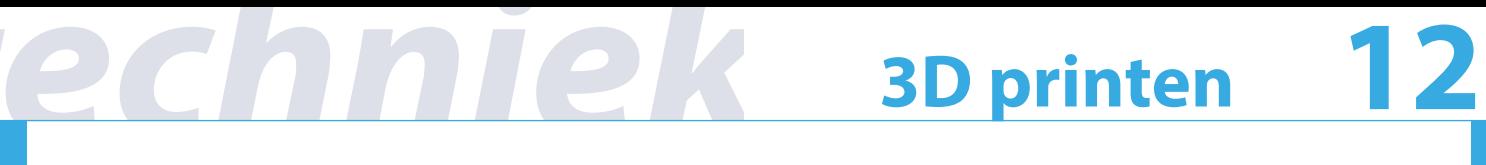

## *Schalen*

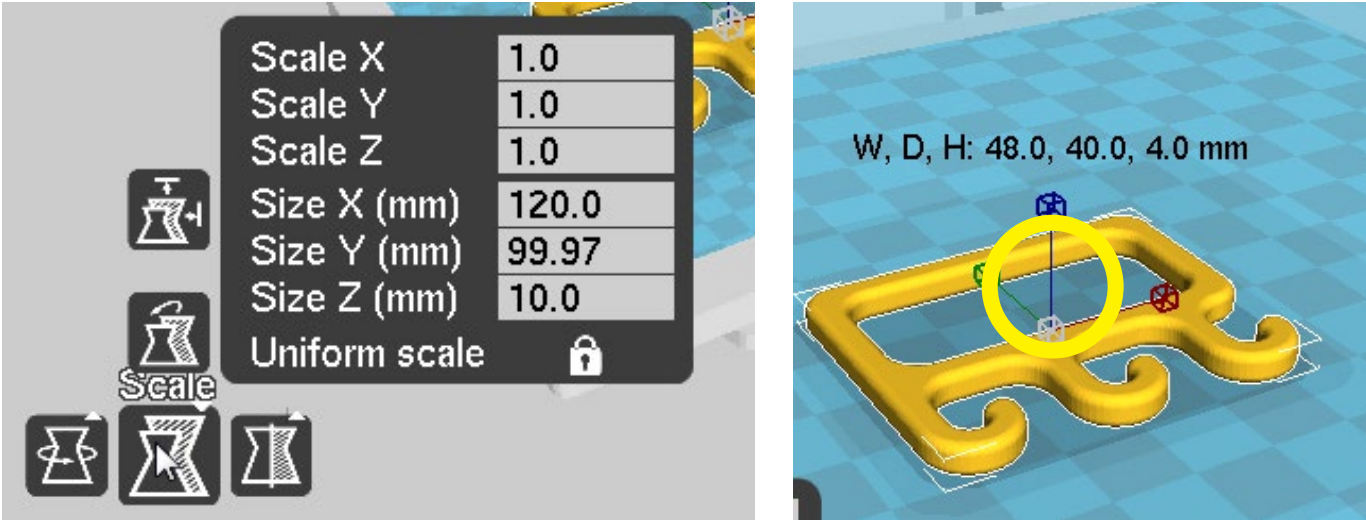

De schaal kan op twee manieren worden aangepast:

- 1. door de Scale X aan te passen. Type hier bijvoorbeeld 0.5 in.
- 2. soor de Size X aan te passen. Dit is de ware printgrootte in mm.

Een andere manier is om aan de blauwe, groene of rode handels te trekken.

Het hangslot (Uniform scale) bepaalt of de andere waarden mee veranderen. *Cura kan ook plaatjes inlezen en er zelf een relief van maken. De Size Z is dan de hoogte van het voorwerp. Klik het hangslot open, verander alleen de Size Z om de hoogte aan te passen en sluit het hangslot.*

Nu kan het model op de SD kaart opgeslagen worden door bovenaan op de middelste knop te drukken.

Stop nu de SD kaart in de printer.

De naam die u in Cura aan het model geeft, vindt u terug op het controller scherm.

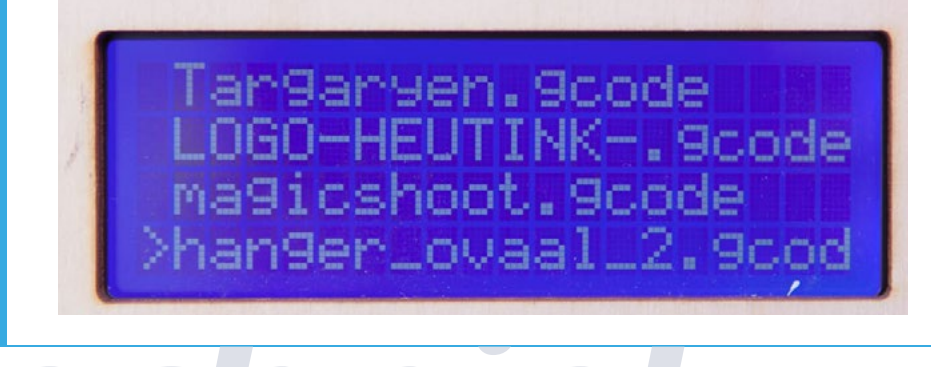

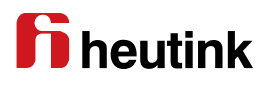

## **3D printen 13**

Er wordt in de lucht geprint: check of in Cura de printer ingesteld staat op Ultimaker original. Save het model opnieuw op de SD kaart.

Ook kan het plateau niet goed afgesteld zijn.

Let ook op de dikte waarmee geprint wordt. Zie www.3dleerlijn.nl voor meer informatie over het instellen van de dikte.

## *Plateau afstellen*

Plateau afstellen (bed leveling) het plateau waarop geprint wordt moet vlak staan ten opzichte van de printkop. Er moet ongeveer een blaadje papier tussen het plateau en de printkop passen in de homepositie. Beweeg de printkop voorzichtig schuin over het plateau om te zien of de afstand overal even groot is. Het plateau kan aangepast worden door de stelschroeven met veren iets strakker of losser te draaien met de bijgeleverde schroevendraaier.

## *Tocht, afkoeling*

Tocht (koude) kan het printen beїnvloeden, evenals teveel warmte.

## *Draad vervangen*

Draad vervangen: als de draad (PLA) bijna op is, trek dan het laatste stuk draad terug uit de invoerbuis en voer een nieuwe draad in.

## *Modellen*

Modellen kunnen ontworpen worden met onder andere: http://www.solidworks.nl. Er is een studenten versie beschikbaar. Deze licentie is verkrijgbaar via http://www.studiovanpampus.nl

Eigen ontworpen modellen kunnen verhandeld worden via http://www.shapeways.com

## *Technische vragen en support*

Technische vragen kunt u stellen bij support@studiovanpampus.nl Meer informatie, videomateriaal en handige links vindt u op http://www.3dleerlijn.nl

## *Draad nabestellen*

Draad bestellen kan via http://www.heutink.nl

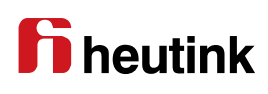